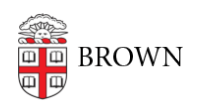

[Knowledgebase](https://ithelp.brown.edu/kb) > [Software](https://ithelp.brown.edu/kb/software) > [Installation Instructions](https://ithelp.brown.edu/kb/installation-instructions) > [JMP Pro Installation Instructions](https://ithelp.brown.edu/kb/articles/install-jmp-pro)

## JMP Pro Installation Instructions

Jeffrey Pierce - 2023-10-25 - [Comments \(0\)](#page--1-0) - [Installation Instructions](https://ithelp.brown.edu/kb/installation-instructions)

## **Windows**

- 1. Download the Windows installation file.
- 2. Launch the JMP extractor.
- 3. Follow the on-screen instructions, accepting the default options.

To update the license file:

- 1. Download the Windows license updater and run it.
- 2. License file will be placed in C:\BrownSW\JMP16\_License
- 3. **Important:** Right-click JMP Pro 16 and select **Run as Administrator**.
- 4. Click **Yes** to "Allow this app to make changes to your device."
- 5. Select **Open License** when prompted with: "Your JMP License Has Expired" dialog box
- 6. Browse to C:\BrownSW\JMP16\_License\ and select JMP162\_9CQQB6\_70163005\_Win\_X64.txt
- 7. Leave form blank and Click **OK** to skip personalization of license.
- 8. Wait for dialog box that says: "Your license has been updated."

## *Remember, in order to update your license, you must launch the JMP PRO 16 as "Administrator."*

macOS

1. Download and run the macOS installation file.

Note: If you encounter a message that states that it "can't be opened because Apple cannot check it for malicious software," right-click (or click while holding the control key) on the installer and then click **Open**. You will encounter a similar message, but it will let you proceed to the installer.

- 2. Follow default installation steps and enter computer administrator password when prompted.
- 3. Launch JMP Pro from the Applications folder or Launchpad.

To update the license file:

- 1. Download and unzip the macOS license.
- 2. Open JMP Pro and click **Help** in the menu bar at the top of the screen.
- 3. Click **Renew License**.
- 4. Click **Open License** and navigate to the downloaded .txt file.
- 5. Follow on-screen prompts.